アサインポータブルから受信した訪問実績を確認し、承認を行います。 次回訪問への指示の登録を行うことができます。

7-1 │ 左のメニューバーで《訪問実績》を選択し、〈訪問実績表 一覧〉をクリックします。

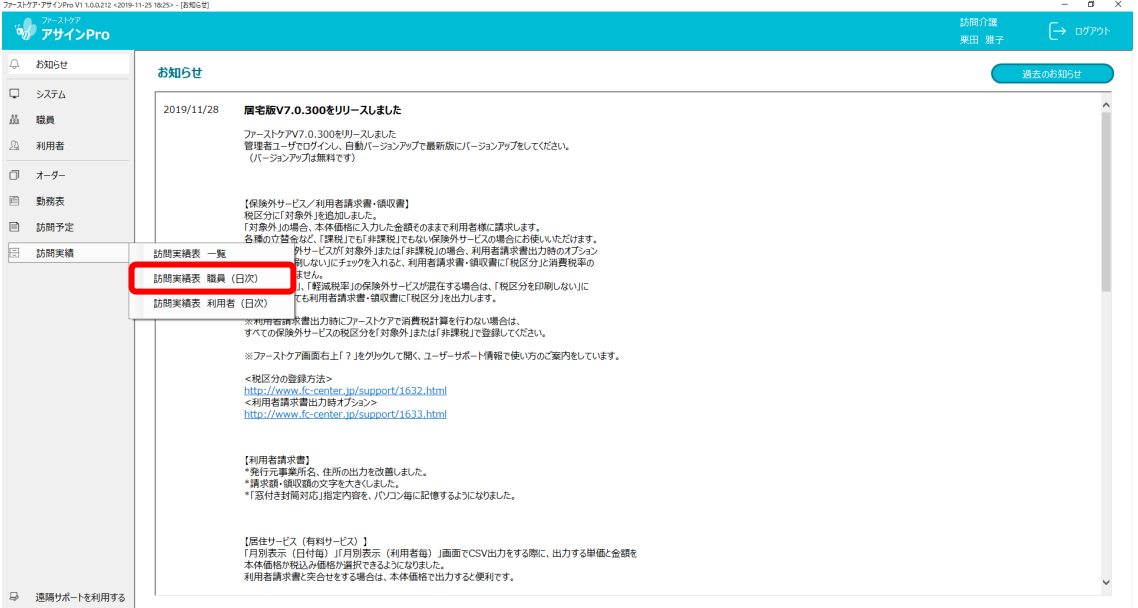

- 7-2 | 〈訪問実績 カレンダー表示〉画面が開きました。 この画面では、選択した業務期間内の職員ごとの「実績」「対応漏れ」「未訪問」の件数を、一覧で 確認することができます。
	- ① 「対象年月」「業務期間」を選択します。初期表示は「本日日付の業務期間」となります。 ※ 事前に「勤務表」「訪問予定」「訪問実績(日次)」を開いていたら、そこで設定した年月/業 務期間が表示されます。
	- ② 「派遣エリア」を選択します。初期表示は「全体」となります。
	- ③ 「未訪問」が赤で表示されます。

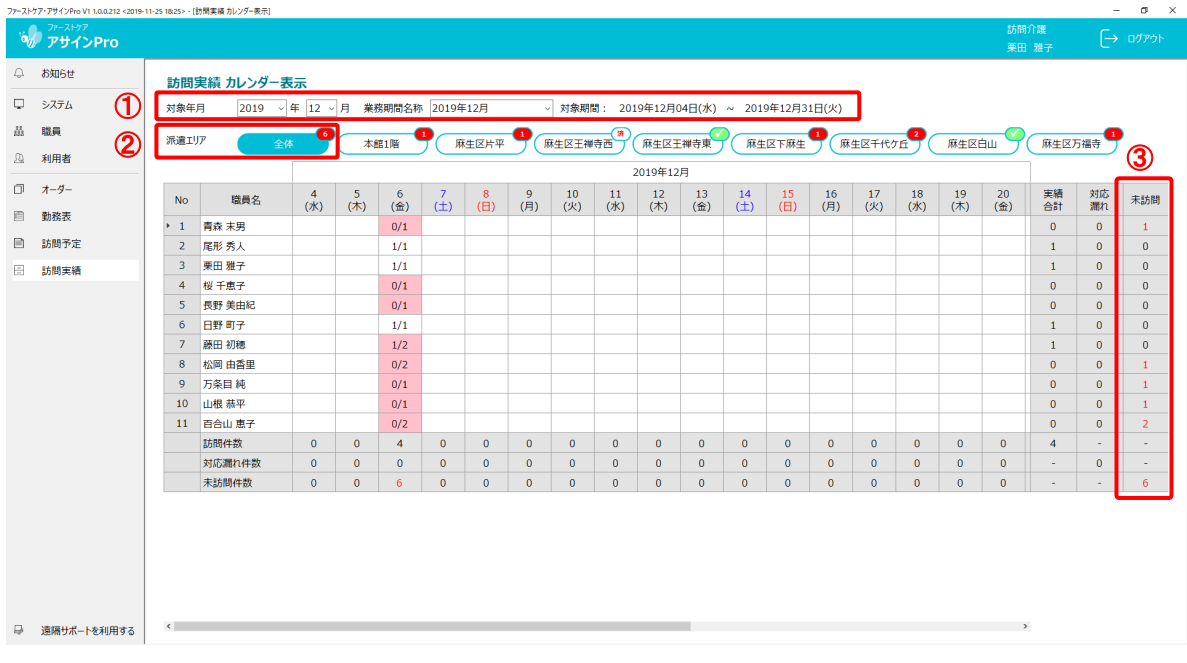

7−3 │ 左のメニューバーで〈訪問実績〉を選択し、〈訪問実績表 職員(日次)〉または〈訪問実績表 利 用者(日次))をクリックします。

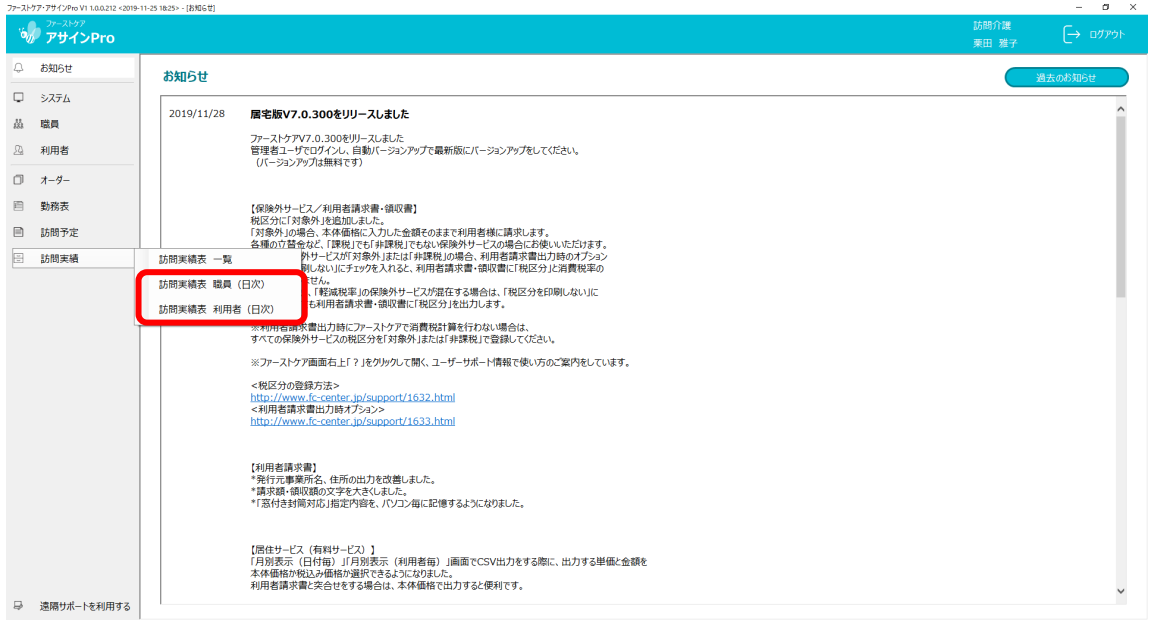

7-4 | 〈訪問実績 リスト表示〉画面が開きました。

- ① 「対象年月」を選択します。初期表示は「本日日付の業務期間」となります。
- ② 「派遣エリア」を選択します。初期表示は「全体」となります。
- ③ 「日付」を選択します。初期表示は「本日日付(12 時間表示)」となります。

※ 事前に「勤務表」「訪問予定」「訪問実績(一覧)」を開いていたら、そこで設定した年月/業 務期間の最初の日付が表示されます。

- ④ 担当職員行にオーダーのバーと利用者名が表示されます。
- ⑤ 未訪問の場合は、赤で「未 C/I」と表示されます。

※ アサインポータブルでの訪問中のチェックイン記録を受信した場合は、 赤で「未 C/O」と表示されます。

職員の場合:〈訪問実績 リスト表示(職員)〉※ 24 時間モードも同様

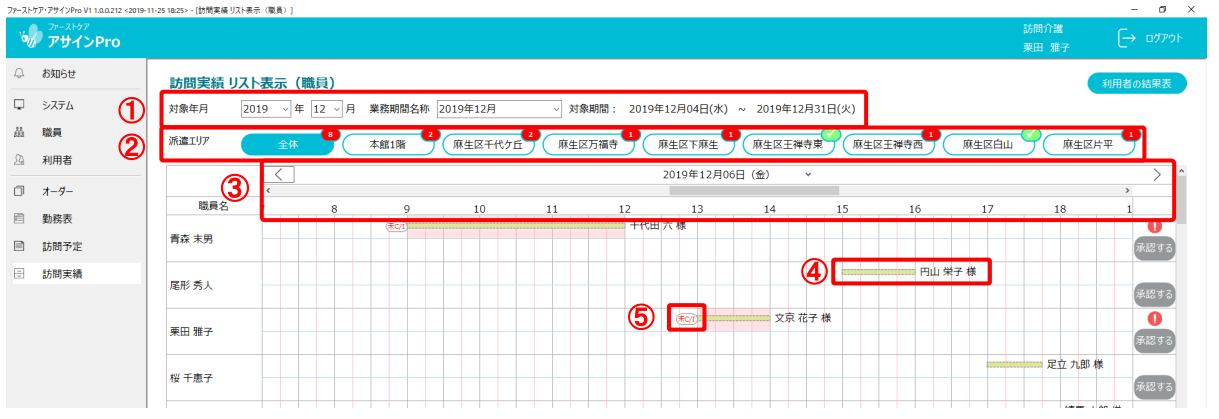

上段は「訪問予定」(バーの枠が破線)、下段はアサインポータブルでのチェックアウトまでの記 録を受信した場合に「訪問実績」(バーの枠が実線)が表示されます。

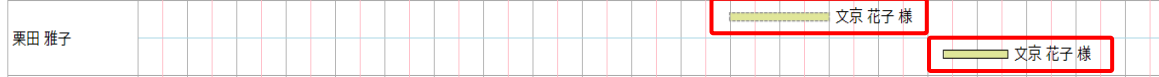

### 利用者の場合:〈訪問実績 リスト表示(利用者)〉※ 24 時間モードも同様

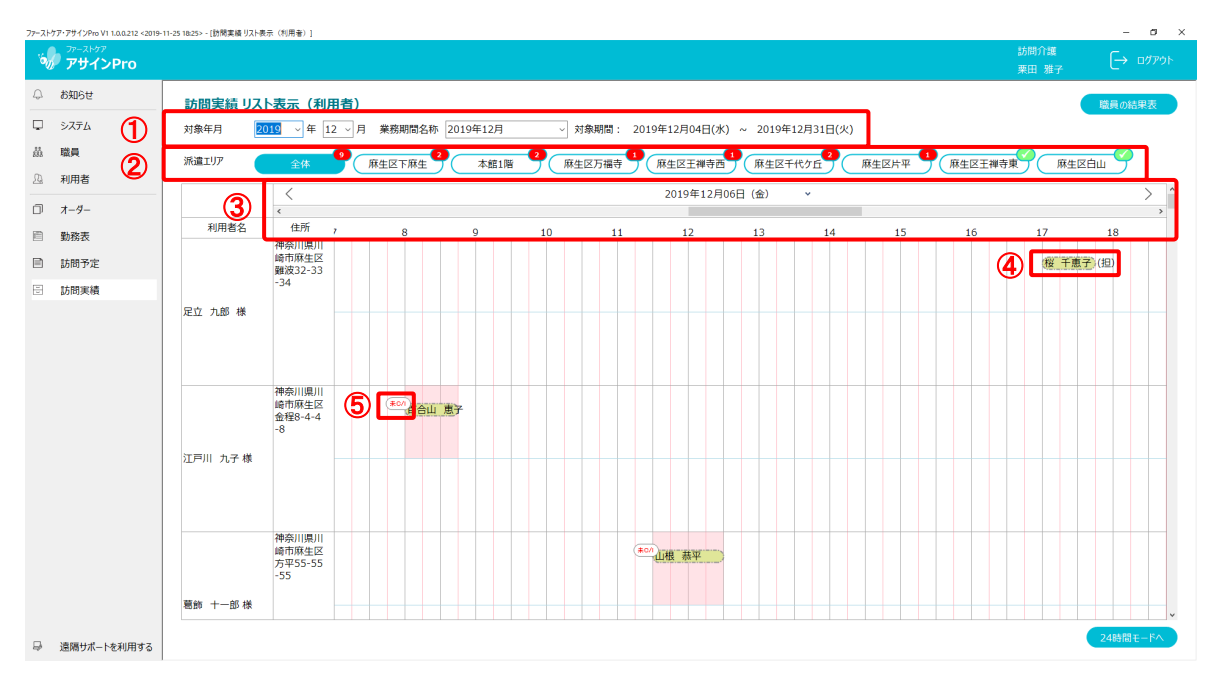

利用者行にオーダーのバーと担当職員が表示されます。

上段は「訪問予定」(バーの枠が破線)、下段はアサインポータブルでのチェックアウトまでの記 録を受信した場合に「訪問実績」(バーの枠が実線)が表示されます。

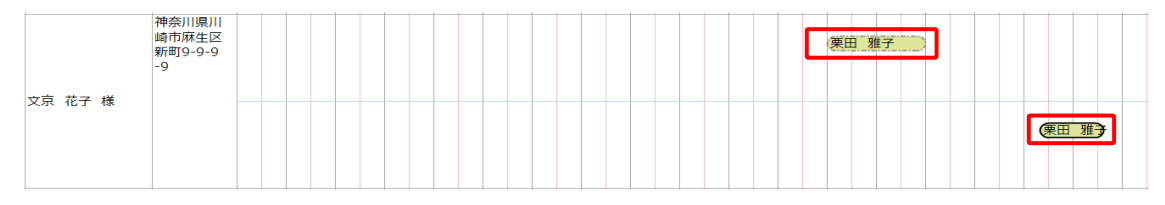

# 7-5 ま任者からの指示を登録します。※任意項目です。

実績のオーダーバーをダブルクリックします。

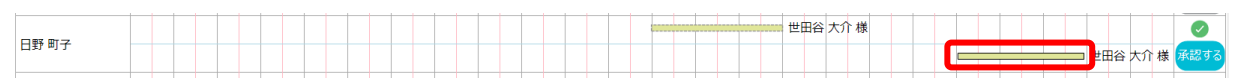

#### 〈訪問実績 詳細〉画面が開きました。

[責任者からの指示]ボタンをクリックします。

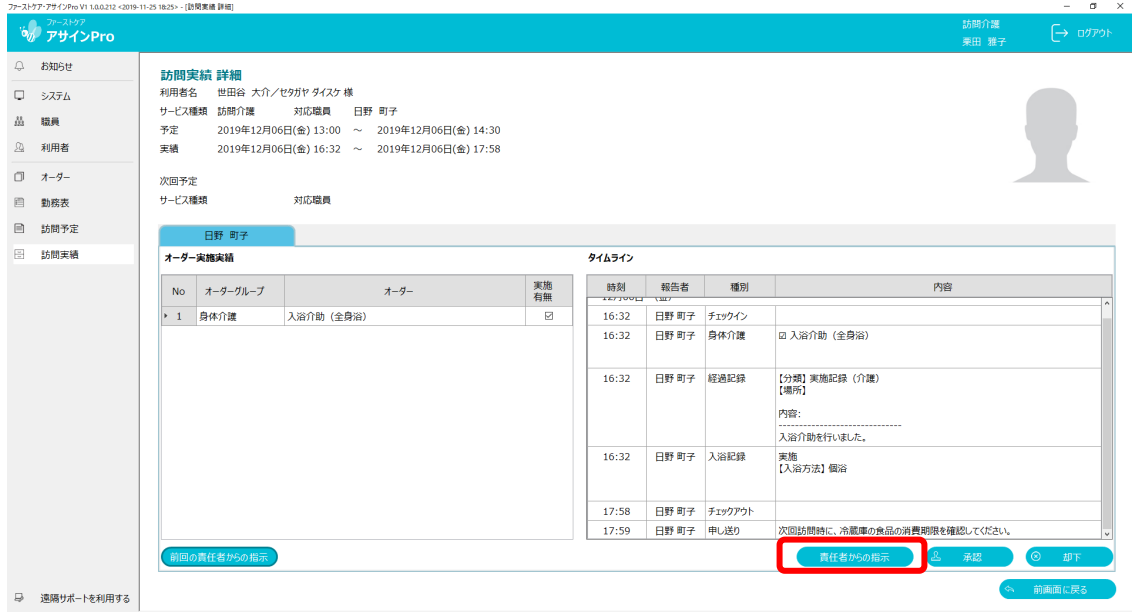

〈責任者からの指示〉ダイアログが開きました。 指示内容を入力し、[保存]ボタンをクリックします。 保存された内容は、次回訪問時にアサインポータブルの画面上に表示されます。

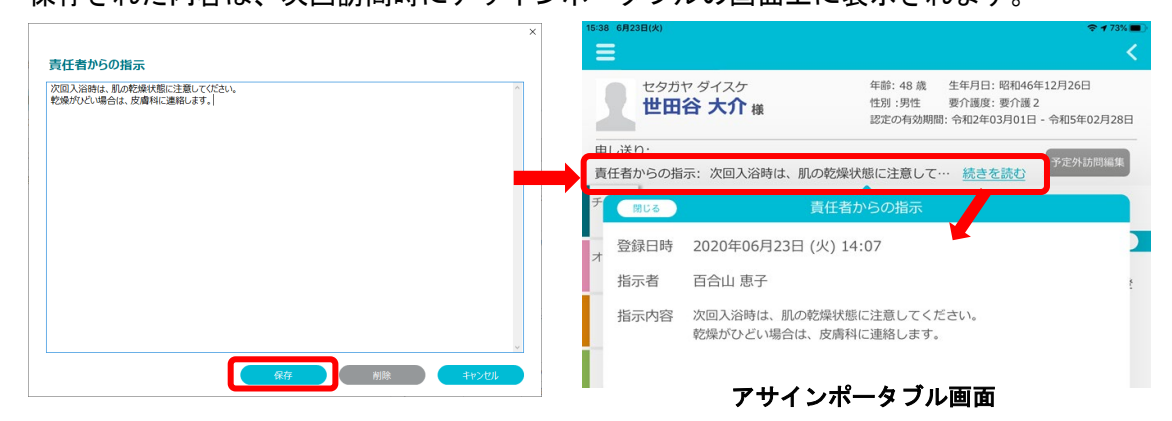

7-6 | 訪問実績を承認・却下します。

〈訪問実績 リスト表示(職員)〉を開きます。

1. オーダーごとに実行する場合 実績のオーダーバーをダブルクリックします。

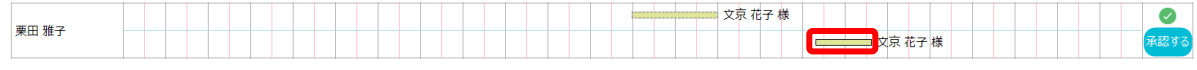

〈訪問実績 詳細〉画面が開きました。

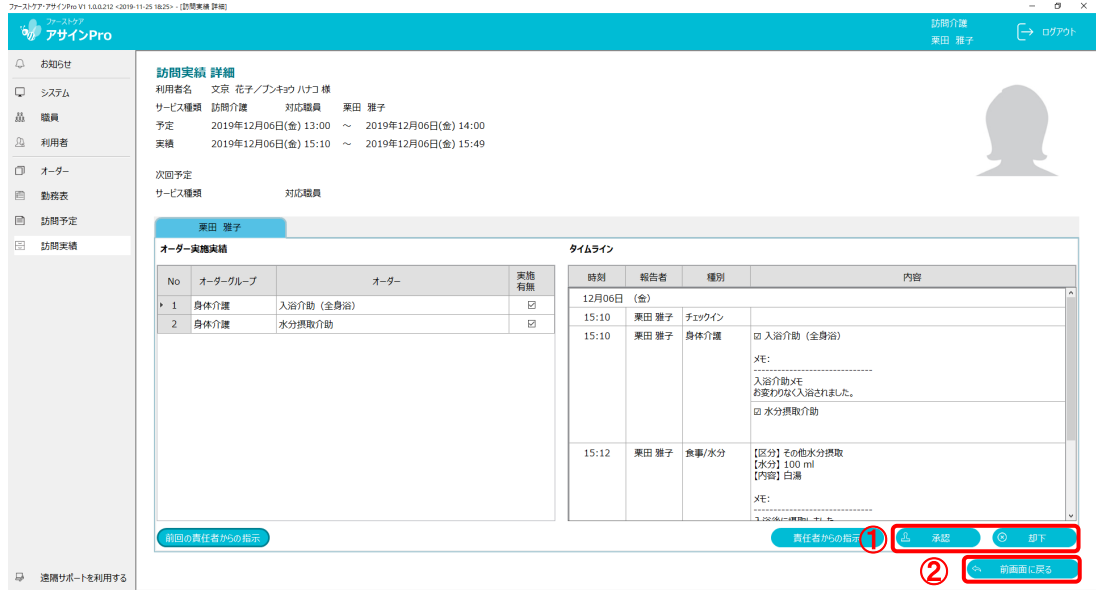

- ① [承認]または[却下]ボタンをクリックします。
- ② [前画面に戻る]をクリックします。

〈訪問実績 リスト表示(職員)〉画面に戻りました。

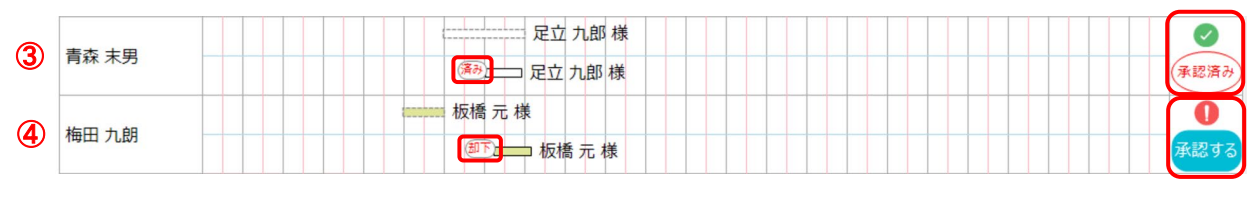

③ 承認後は、実績のオーダーバーに「済み」、右端のアイコンに「承認済み」と表示されます。

④ 却下後は、オーダーバーに「却下」、右端のアイコンに「承認する」と表示されます。

# 2. 職員ごとに実行する場合

- ① 右端のアイコン「承認する」をクリックすると、承認処理されます。
- ② 「承認済み」をクリックすると、承認済みから未承認に戻す処理がされます。

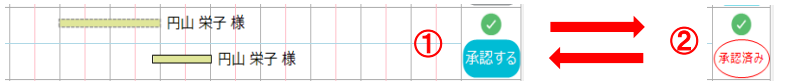

# 3. 一括で実行する場合

〈訪問実績 リスト表示(職員)〉の[一括承認・却下]ボタンをクリックします。

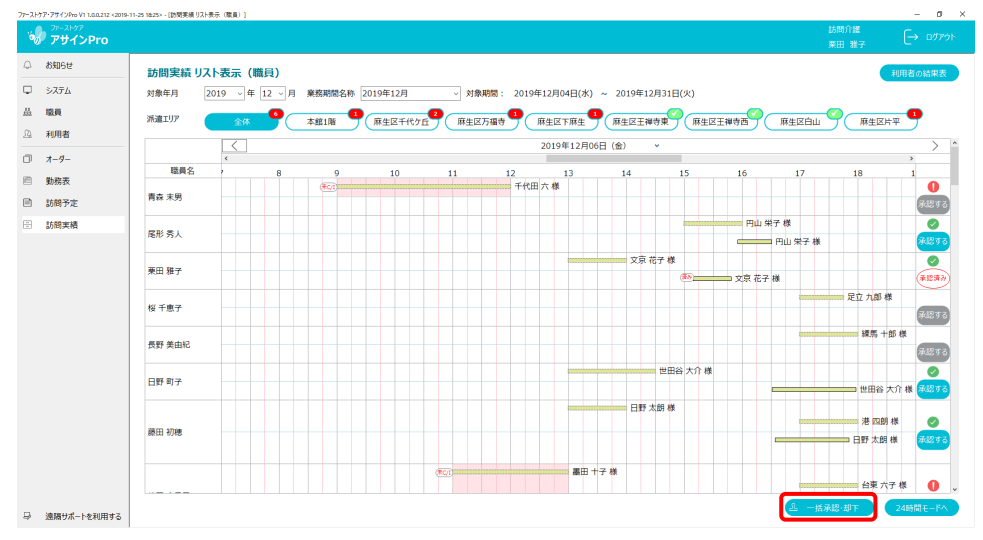

〈訪問実績 承認・却下〉ダイアログが開きました。

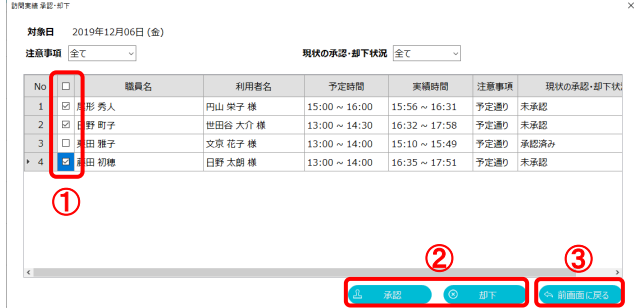

① 処理対象の職員行のチェックボックスをオンにします。

(タイトル行のチェックボックスをオンにすると、職員全員が選択されます。)

- ② [承認]または[却下]ボタンをクリックします。
- ③ [前画面に戻る]をクリックします。

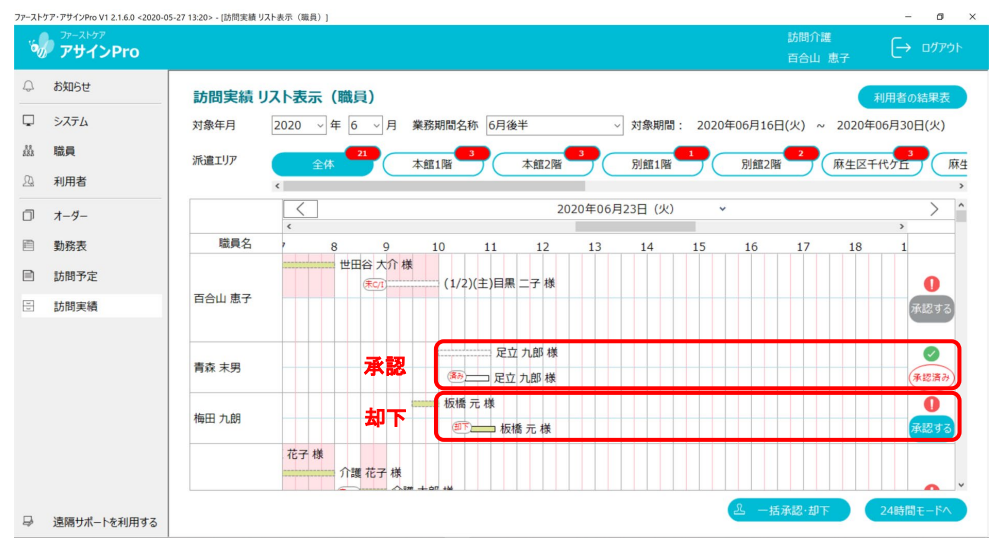

〈訪問実績 リスト表示(職員)〉画面に戻りました。結果が反映されました。